## ZOOM: DOWNLOAD RECORDING

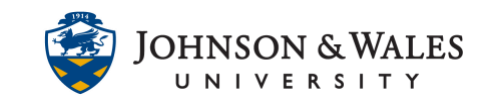

Instructors can download Zoom recordings if they wish to archive them for personal purposes. Class recordings cannot be shared outside of the class they were recorded in.

## **Instructions**

- 1. Navigate to the website [jwu.zoom.us](https://jwu.zoom.us/) and sign in using your JWU credentials.
- 2. From the menu on the left, click on **Recordings**.

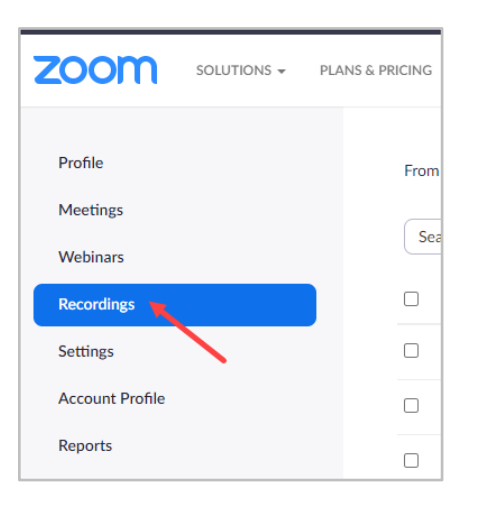

3. Click the **3 files link** for the recording you wish to download.

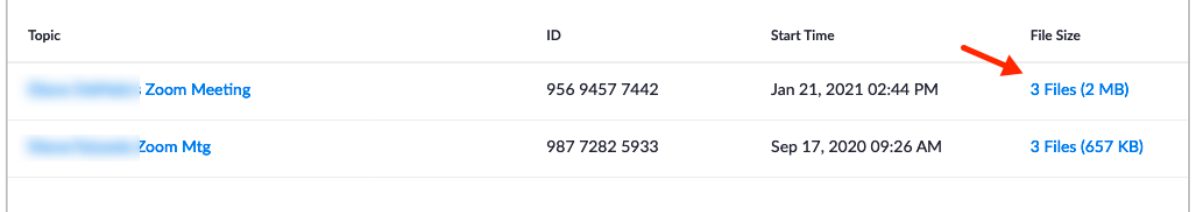

4. Click the **Download** button on the next page.

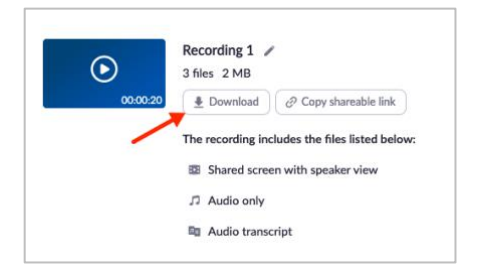

**IT Service Desk**

## ZOOM: DOWNLOAD RECORDING

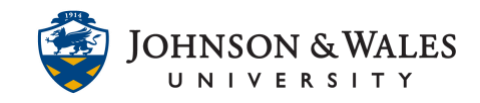

5. Click **Download** again to download the files.

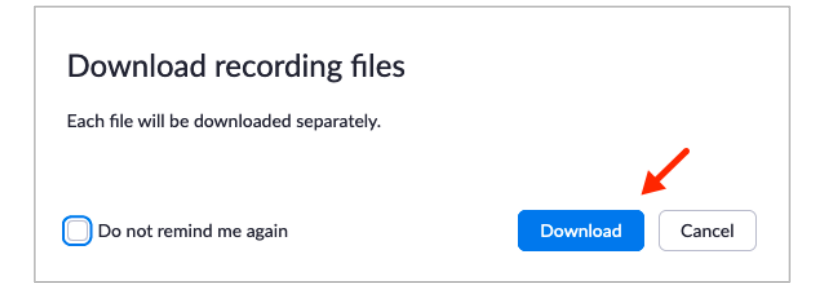

6. Your computer may ask you to Save the files (or it may save it automatically). You can locate the download in your computer's **Downloads** folder. It will download the MP4 recording, the audio file, and the transcript of the recording.

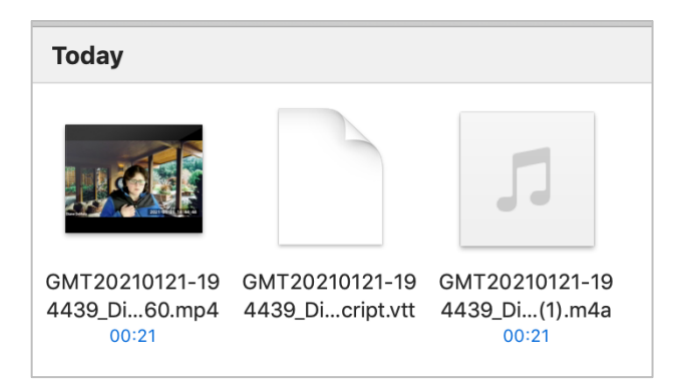

## **Note:**

Please do not upload MP4 files into ulearn. If you must upload a Zoom recording to ulearn (it cannot be a class recording with students in it) then please use [Kaltura Media](https://idt.jwu.edu/ulearn/faculty/userguides/adding_audio_video_kaltura.pdf) to do so.